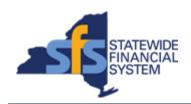

To successfully transact in the Statewide Financial System (SFS), it is important to <u>first</u> refer to the related SFS Handbook. Job aids should be referred to as quick reminders on how to process transactions. SFS Handbooks provide more context and include screenshots.

| Job Aid Number       | JAA-VEN101-027                                                                                                    |
|----------------------|----------------------------------------------------------------------------------------------------|
| Purpose              | This quick guide explains the process of how to search for and view payments associated to invoices submitted to agency business units by your organization. |
| User Role            | INVOICE PROCESSOR, VENDOR INQUIRY                                                                                                    |
| Date Modified        | 12/18/2023                                                                                                    |
| Related SFS Handbook | SFS Training for Vendors                                                                                                    |

## Concept

You can define your search criteria by using any combination of the following fields: Invoice Number, Payment Reference, From Payment Date, and To Payment Date.

The information displayed in the Search Results includes:

• Payment Reference, agency Business Unit, Invoice Number, Invoice Date, Payment Amount, Discount Amount, Interest Amount, Payment Date, Payment Method, Payment Status, the last four digits of the associated Bank Account Number, Payment Clear Date, and Amount.

When you click on the applicable Payment Reference link from the search results, you will be redirected to the Payment Details page; which provides payment details associated to the invoice, the vendor's remit to address, and payment advice information.

| Predecessor(s)                                   |  |
|--------------------------------------------------|--|
| Transactions that should occur before this task. |  |
| N/A                                              |  |

| Successor(s)                                    |  |
|-------------------------------------------------|--|
| Transactions that should occur after this task. |  |
| N/A                                             |  |

## **Procedure**

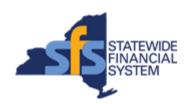

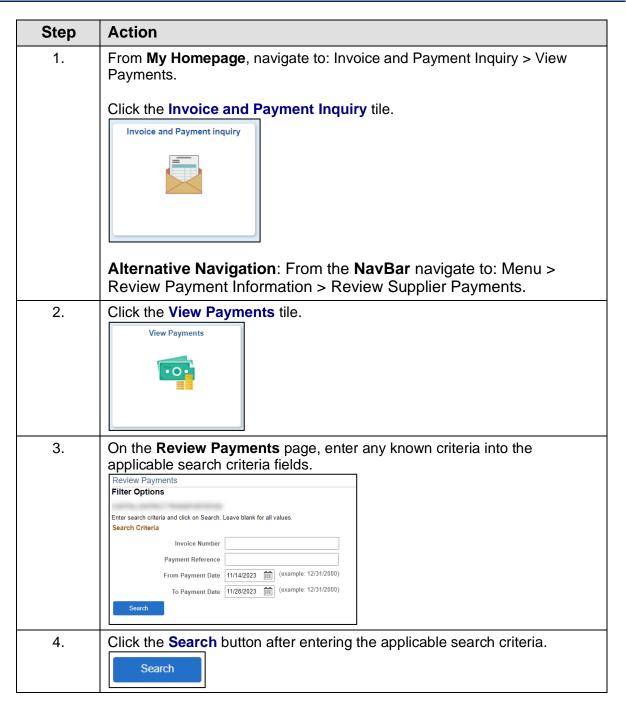

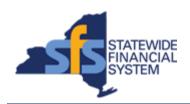

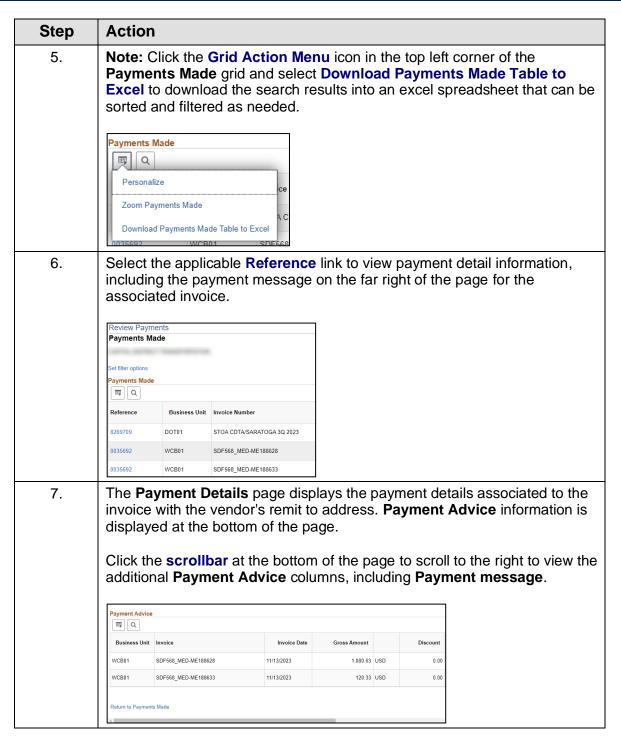

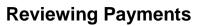

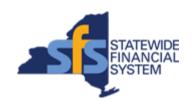

| Step | Action                                                                                               |  |
|------|----------------------------------------------------------------------------------------------------|--|
| 8.   | The additional <b>Payment Advice</b> columns display.                                                |  |
|      | Payment Clear Date Payment Message                                                                   |  |
|      | 11/17/2023 W808380;50614613;2006003423;2/15/2023;7/5/2023                                            |  |
|      | 11/17/2023 W808380;50308216;203066;3/22/2023;5/25/2023                                               |  |
|      |                                                                                                    |  |
| 9.   | Click the scrollbar to scroll back to the left.                                                      |  |
| 10.  | Click the Return to Payments Made link to return to the Payments Made page.  Return to Payments Made |  |
| 11.  | End of Procedure.                                                                                    |  |